## **Indsætte billeder i Word**

I Word ligger der en serie billeder, som man har mulighed for at sætte ind i sit dokument. Disse billeder kaldes multimedieklip og består af tegninger, fotos, animationer og lydklip.

## **Indsæt multimedieklip**

Klik på fanen Indsæt og derefter på knappen Multimedieklip.

Dobbeltklik i feltet "Søg efter:"

Indtast en billedkategori og klik på knappen Søg.

Klik på det billede i listen der skal indsættes i dokumentet.

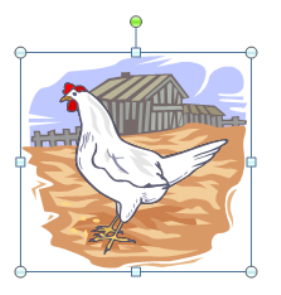

Klik på knappen Tekstombrydning og vælg "Foran tekst".

Tilpas størrelsen af billedet ved at placere musepilen i hjørnet af billedet så pilen bliver til en skrå dobbeltpil.

Hold venstre musetast nede samtidig med at

musen flyttes.

Flyt billedet ved at flytte musepilen ind i billedet, holde venstre musetast nede og flytte musen samtidig.

## **Indsæt almindelige billeder**

Du kan indsætte billeder i Word, du selv har gemt, ved at vælge knappen Billede under fanen Indsæt. Du kommer nu ind i mappen Billeder. Hvis dit billede ligger der, kan du dobbeltklikke på det, for at sætte det ind.

Hvis billedet ligger i en anden mappe, f.eks. på Skrivebordet, kan du klikke på Skrivebord i listen til venstre, og derefter finde mappen i oversigten i midten. Dobbeltklik på mappen og derefter på billedet.

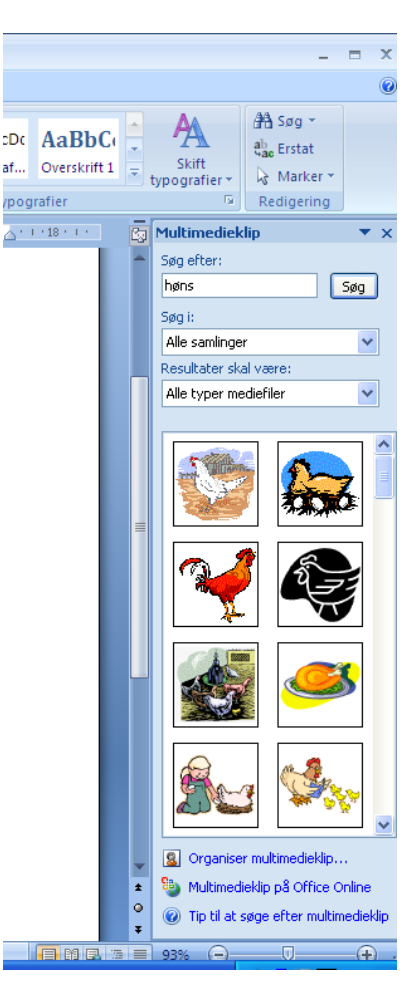